# 南開科技大學 **112** 學年度 新生選課系統操作說明 日間部四技

## **(**新生選課時間:**112/9/7**(四)**12:30** 至 **112/9/10**(日)**22:00)**

#### 說明一:進入校務行政資訊系統登入畫面**(**選課系統**)**

進入南開科技大學網站首頁(<https://www.nkut.edu.tw/>),點選上方「學生」,再點選「選課 系統(校務資訊系統)」,請依網頁中畫面說明進入「選課系統(校務資訊系統)」

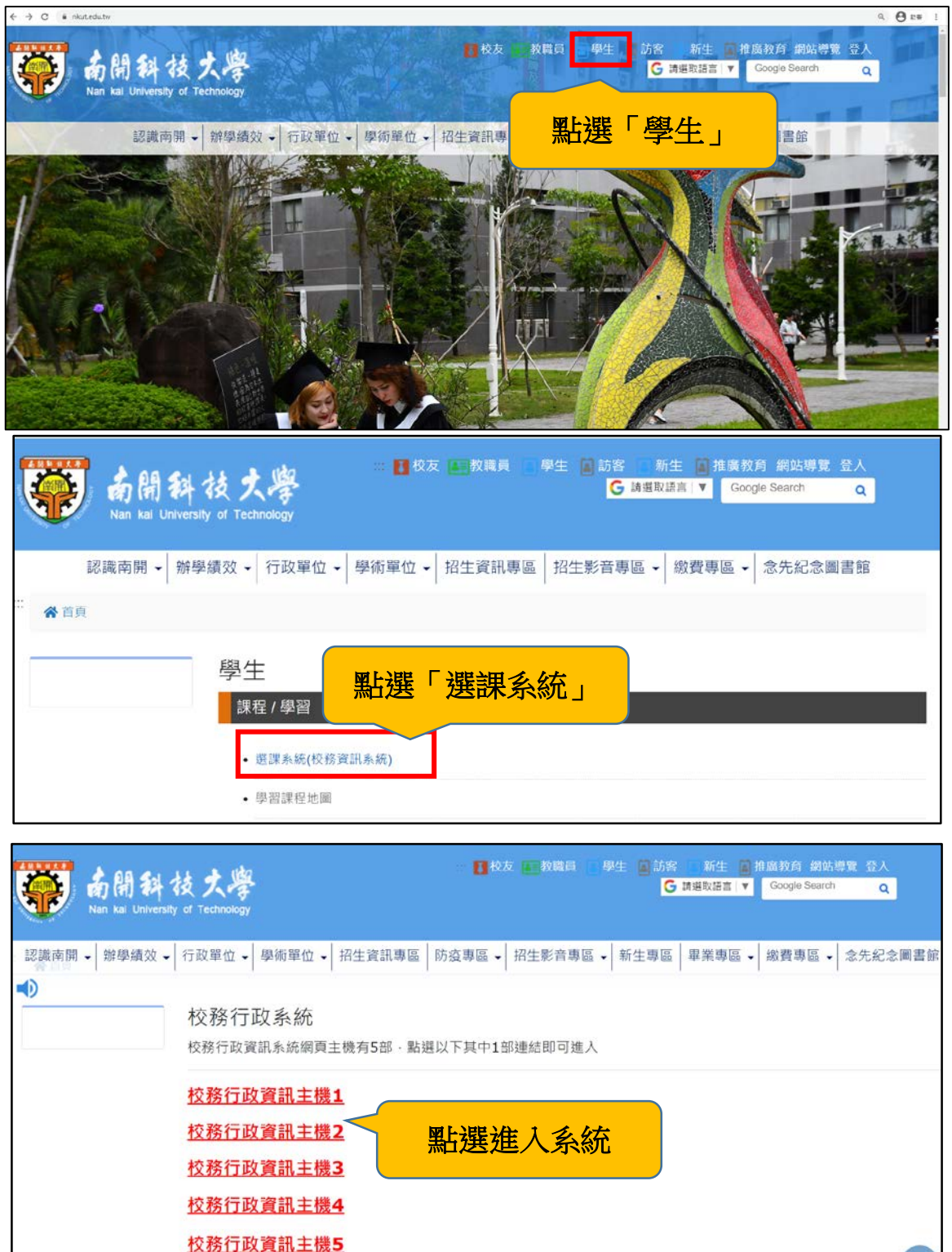

#### 說明二:登入校務行政資訊系統**(**選課系統**)**

1. 登入帳號(即學號)、密碼(新生原始密碼預設為身分證四碼)。

\*若忘記密碼請點選下方「密碼查詢」,若仍無法登入請洽圖資處資訊系統組。

2.新生初次登入後,請先勾選個資聲明,送出後系統要求重新登入

3. 再次登入後,系統會要求修改原始密碼(圖),修改完成後,請點選上方「顯示選單按 鈕」,此時點選左邊選單中的「線上加退選(新)」,則可進入線上退選頁面。

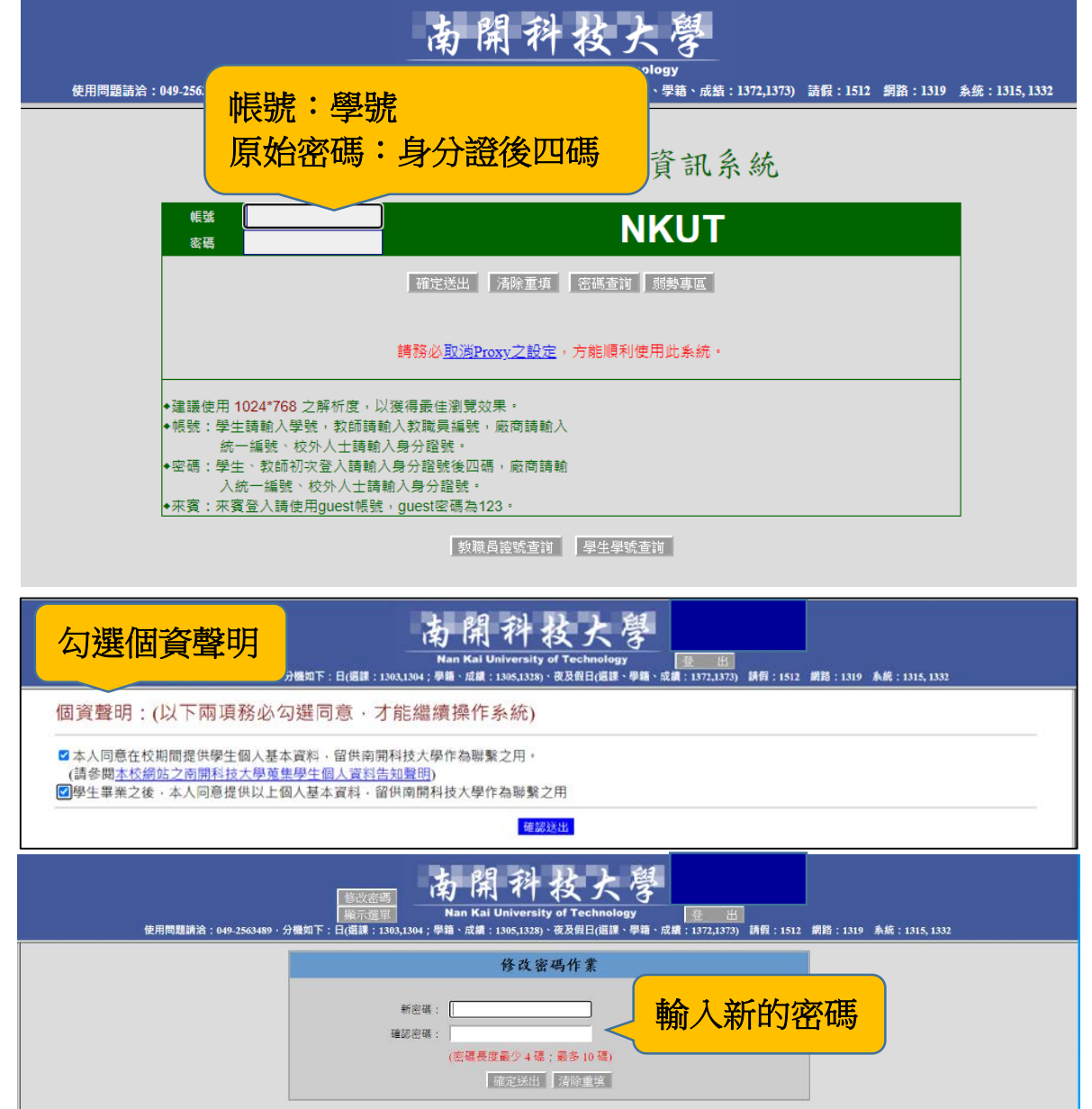

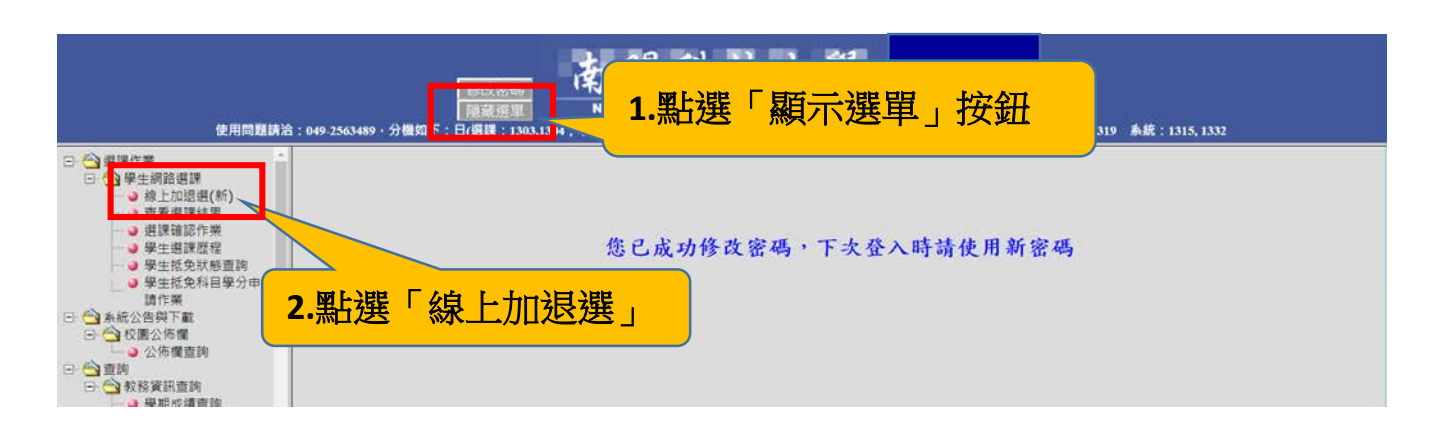

#### 說明三:線上加退選頁面操作說明

- **1.** 線上加退選頁面:頁面分三個區塊
- 第一區塊「選課注意事項」,請詳細閱讀。
- 第二區塊「退選區塊」,呈現已經選取之課程,可在此進行退選。
- 第三區塊「加選區塊」,可在此區塊選擇預加選課程,點選課程類型頁面加選。 日四技新生須自己加選的課程類型:(1)本班課程、(2)一般通識課程、(3)體育課程。 ※系專業必修、英文(一)、服務學習(一)、勞作教育(一)已經自動加選。

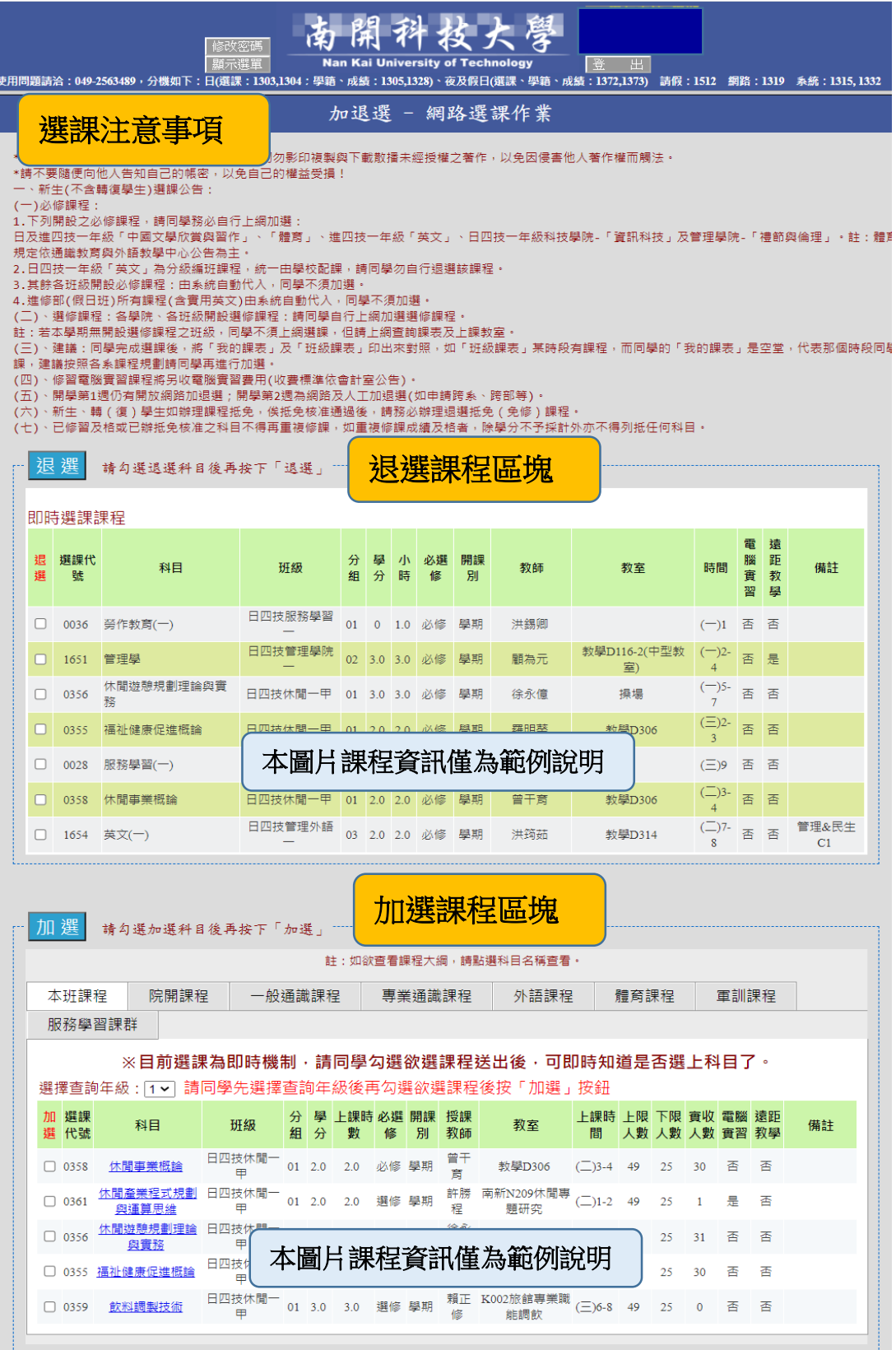

- **2.** 課程加選
- **(1)** 加選系專業選修:勾選預加選之課程,按下加選按鈕。

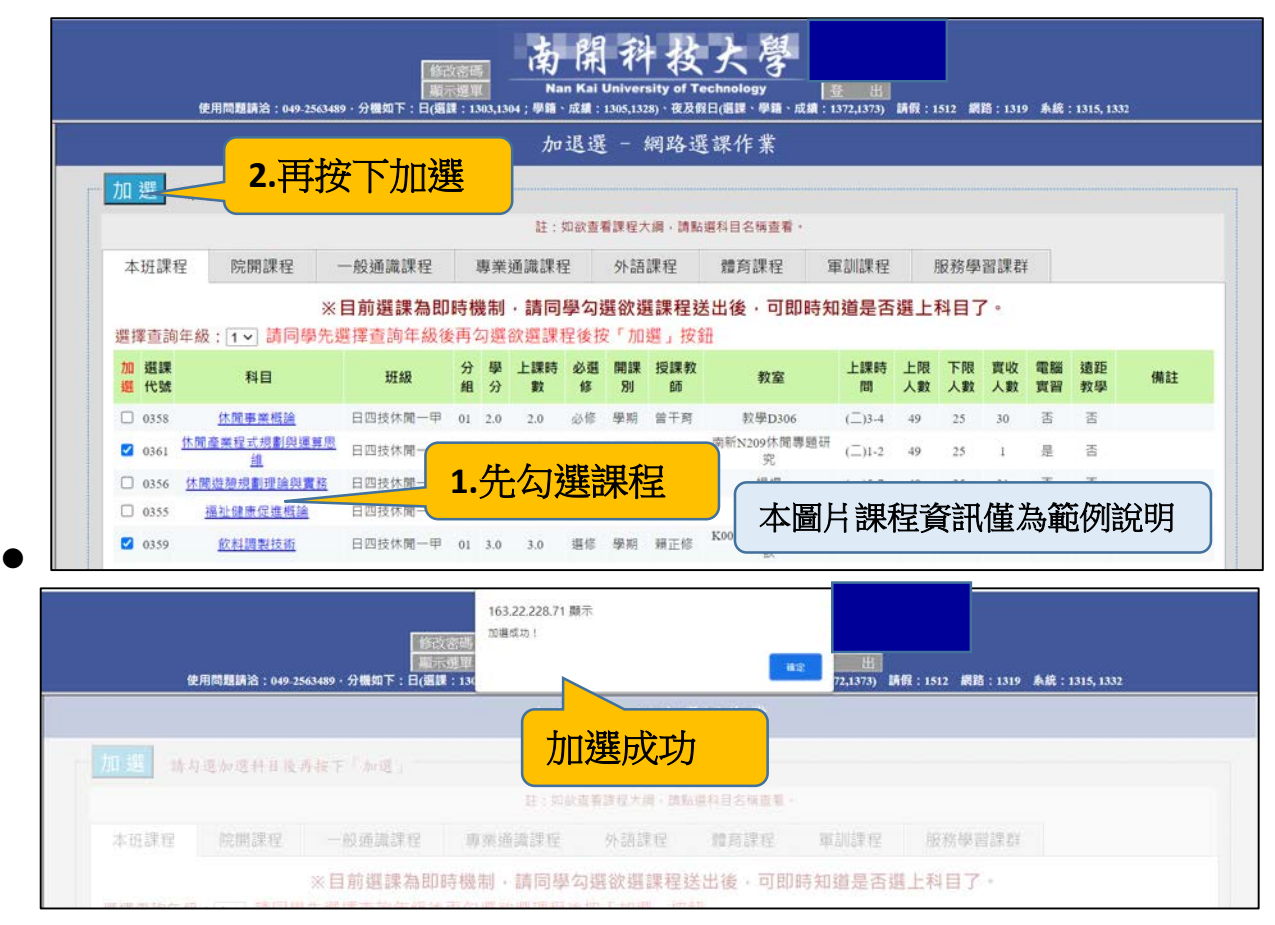

- **(2)** 加選一般通識必修:科技學院及管理學院會呈現不同的課程。
- 科技學院:請加選中國文學欣賞習作**(**一**)**、國際視野與永續發展、人文素養
- 管理學院:請加選中國文學欣賞習作**(**一**)**、禮節與倫理、資訊科技

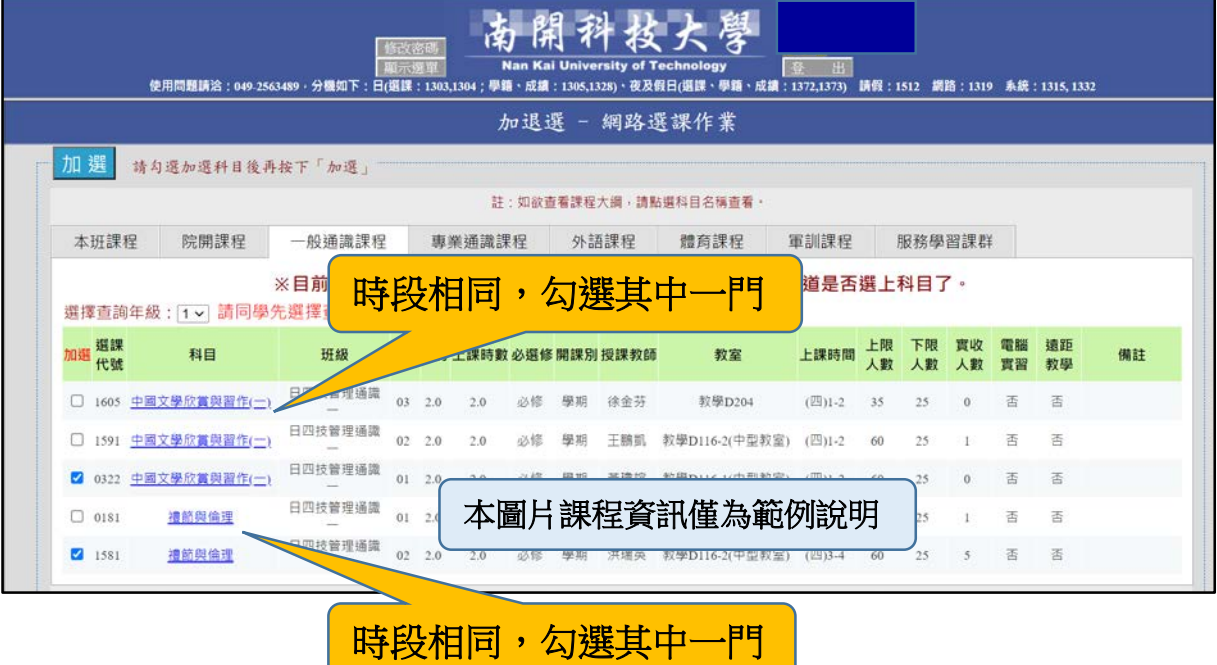

**(3)** 加選體育必修:

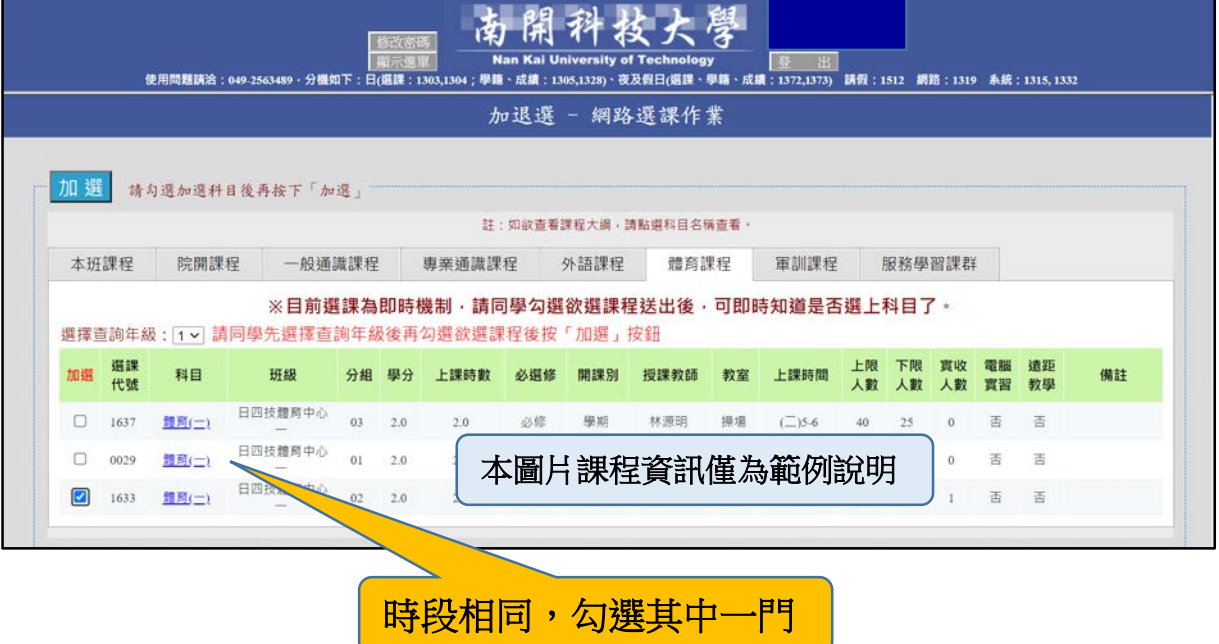

**3.** 課程退選

如欲調整剛剛選的課程,可以在退選區塊進行退選,再回到加選區塊加選課程。

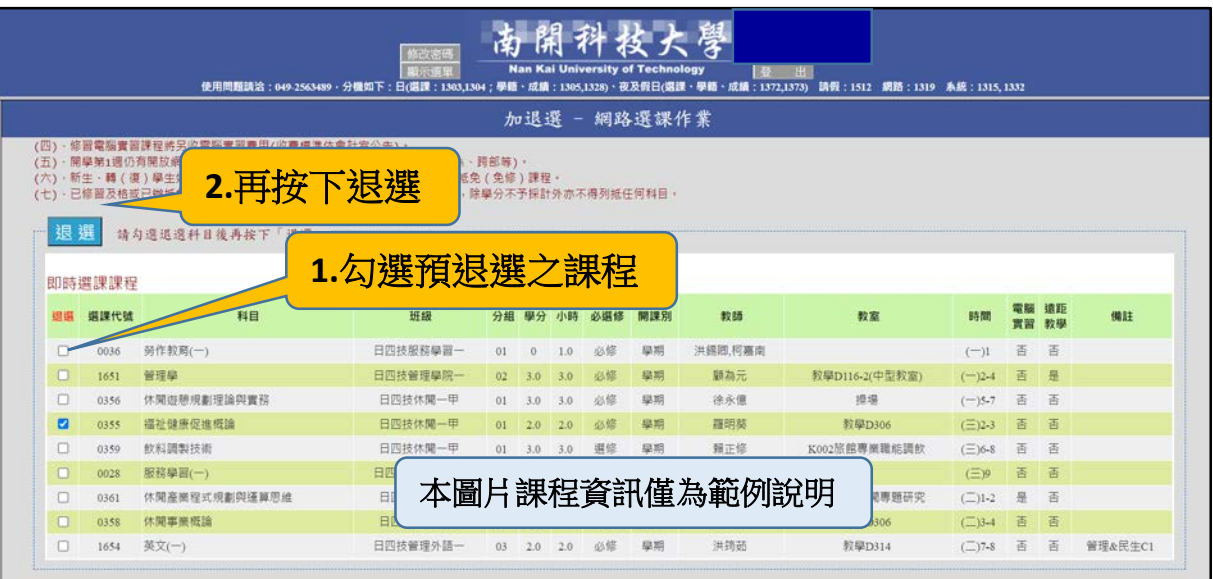

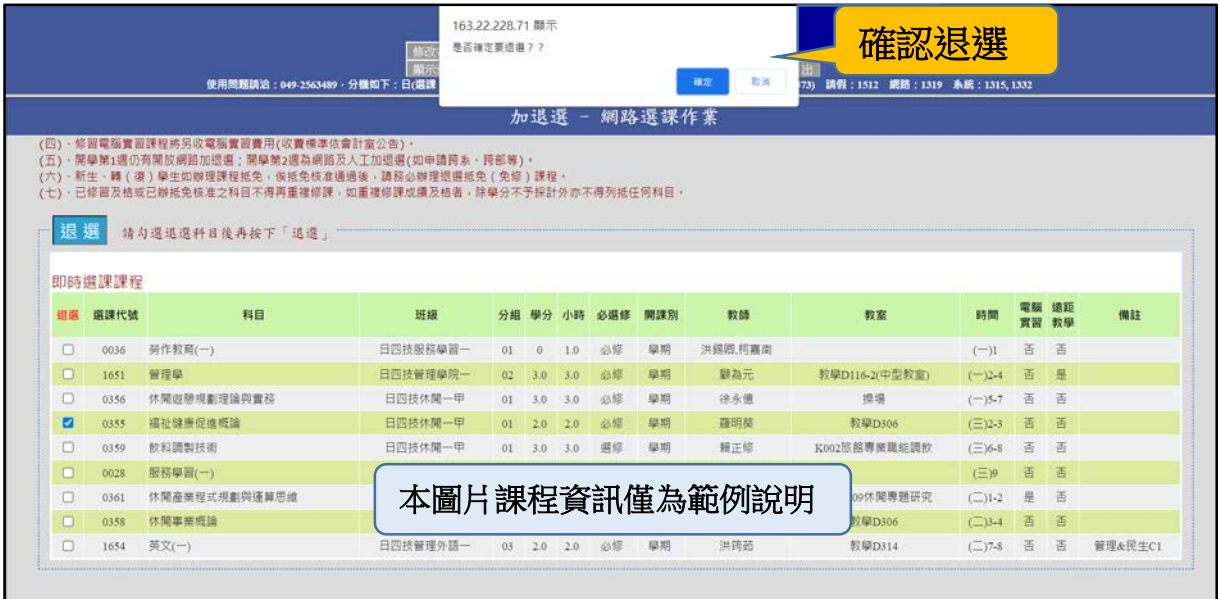

### **4.** 完成選課

剛剛選完的選課,可於退選區塊看到所有的課程,請仔細確認課程是否選擇正確。

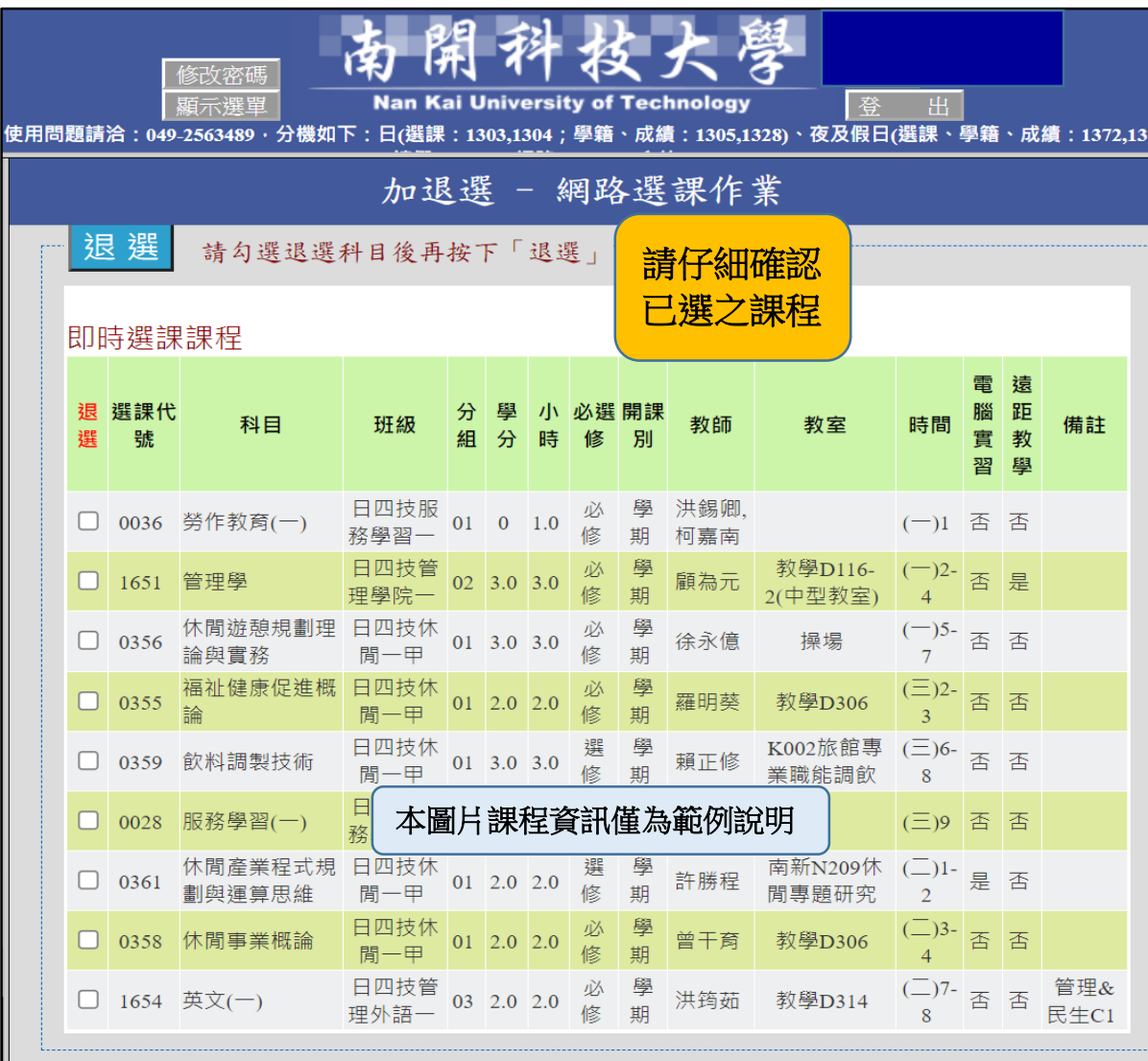

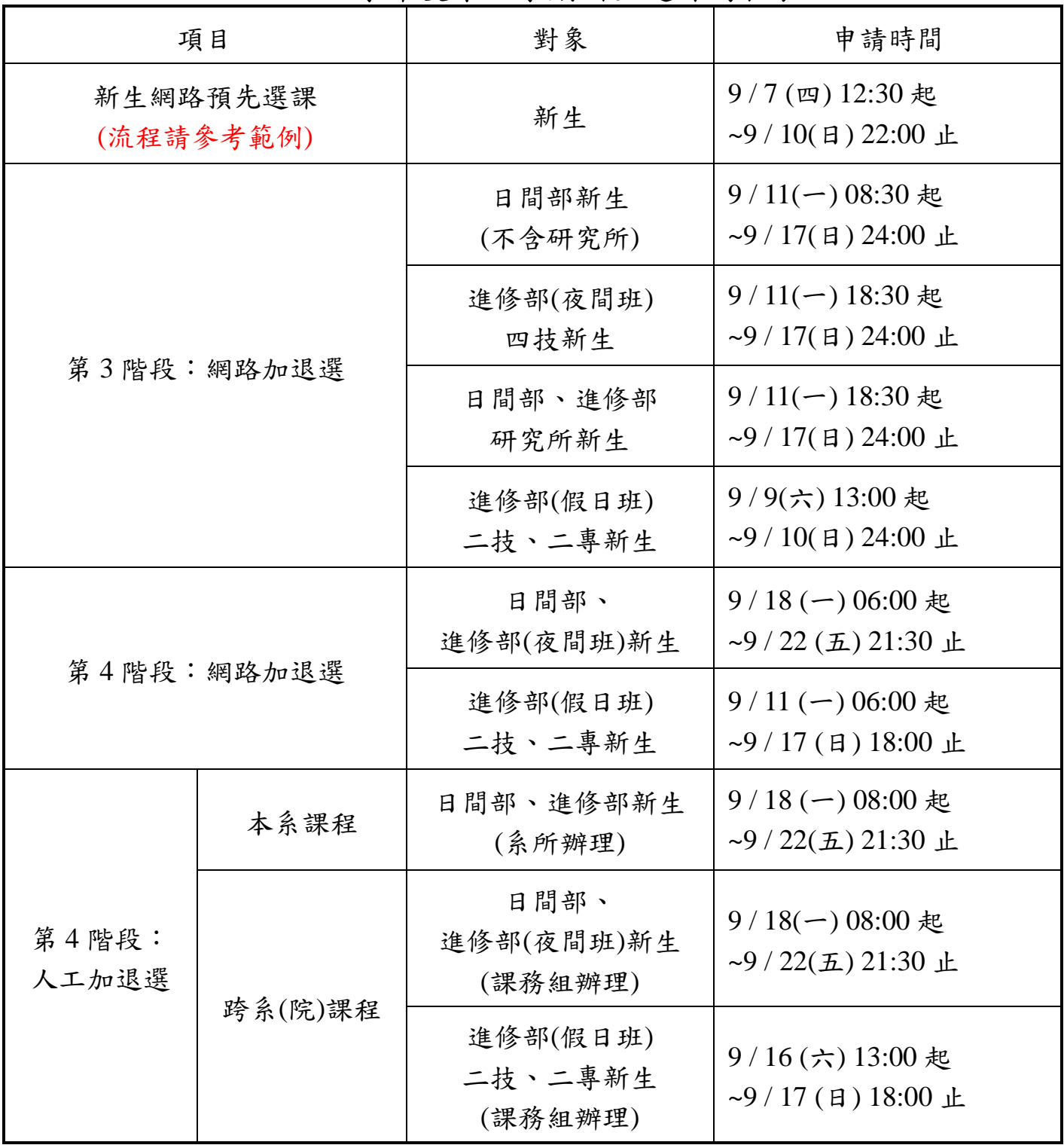

## **112** 學年度第一學期新生選課時程表